## **Superkids Teacher Portal**

# Integration and Setup Guide

### **Teacher Portal**

Clever Instant Login (single-sign on) - Yes

- Find the Superkids Teacher Portal app in Clever and send a request. We will approve the request to enable SSO.
- Note that Instant Login is not the same as Secure Sync. To use Instant Login, accounts still need to be created in the Teacher Portal, either manually or by importing them.

Clever Secure Sync (transfers user data and provisions user accounts) - No

LTI (via LMS compatible with LTI 1.1) - No

Active Directory - No

API integration (OneRoster, proprietary) - No

## **Superkids Online Fun**

Clever Instant Login (single-sign on) - No

Clever Secure Sync (transfers user data and provisions user accounts) - No

LTI (via LMS compatible with LTI 1.1) - No

Active Directory – **No** 

API integration (OneRoster, proprietary) - No

### **GETTING STARTED**

#### School administrator

- The person at your institution designated the "school administrator" will receive an activation email automatically when the order is processed. After completing account setup, this person will be able to manage and create accounts from the school administrator interface in the Teacher Portal.
  - If your school administrator has not received this activation email, please contact Customer Experience at <u>teachersupport@zaner-bloser.com</u>.

## Rostering – How are accounts created?

- School administrators can:
  - Create teacher accounts and classrooms using the Create classes and teachers page:

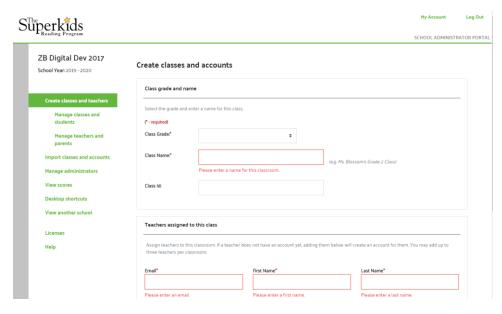

OR by importing a spreadsheet of teacher information on the Import classes and accounts page:

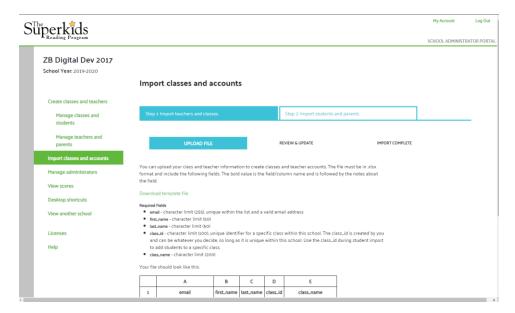

Teachers receive a setup email automatically after their account and class are created.

 Create student accounts by using the ADD STUDENT button on the Edit/Manage Class page:

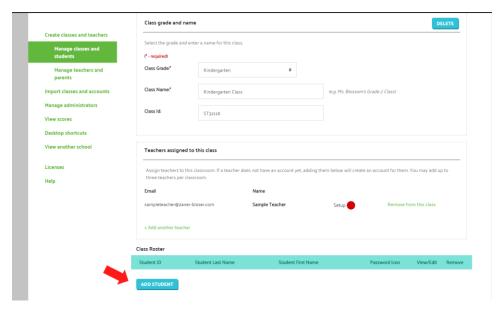

OR by **importing** a spreadsheet of student information on the **import classes and accounts** page:

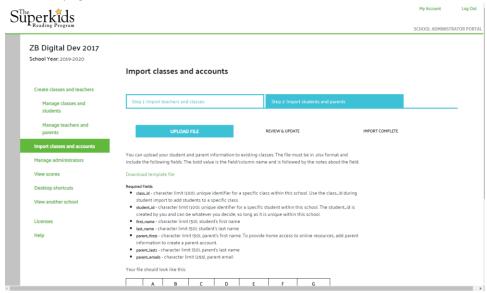

 Create parent accounts by using the + ADD PARENT/GUARDIAN link on the View Student page:

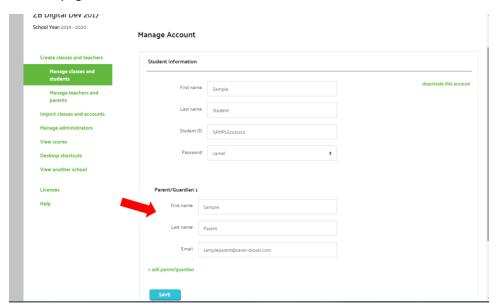

OR by **importing** a spreadsheet of parent information (along with student information) on the **Import classes and accounts** page.

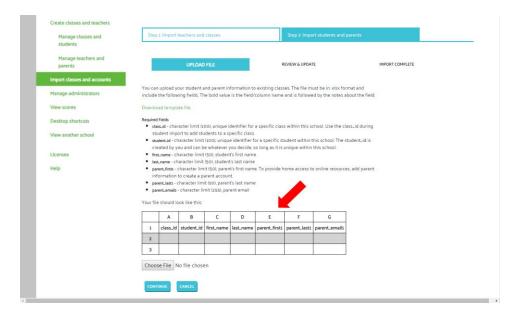

Parents receive a setup email automatically after their account is created.

#### • Teachers can:

 Create student accounts by using the ADD STUDENT button on the My Class > Roster page OR by importing a spreadsheet of student information on the Import page

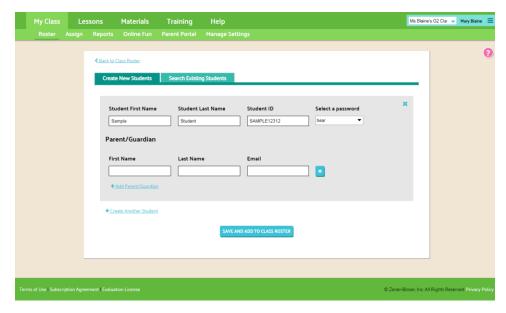

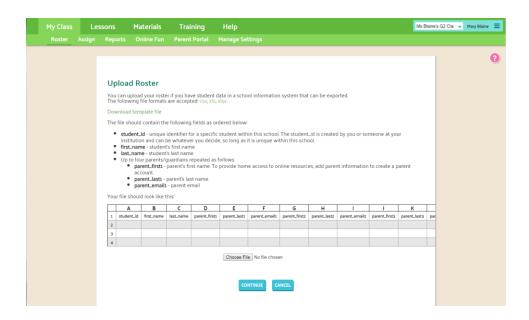

 Parent accounts by using adding parent information on the Edit Student popup OR by importing a spreadsheet of parent information (along with student information) on the Import page. Parents receive a setup email automatically once they are added.

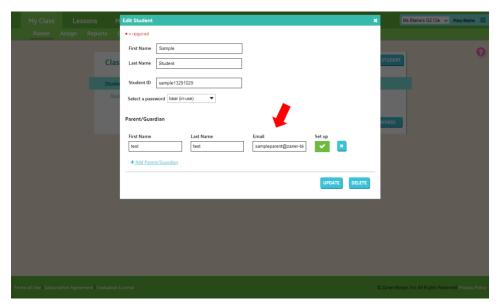

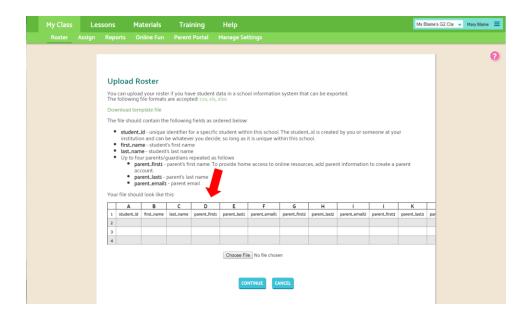

## Licensing - How are licenses distributed?

• Licenses are distributed automatically when a school administrator creates a class.

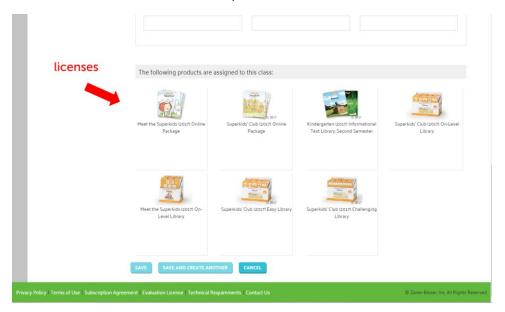

If licenses for the grade are not available, you will not be able to create the class. You can check which licenses are available to you by looking at the **Licenses** page.

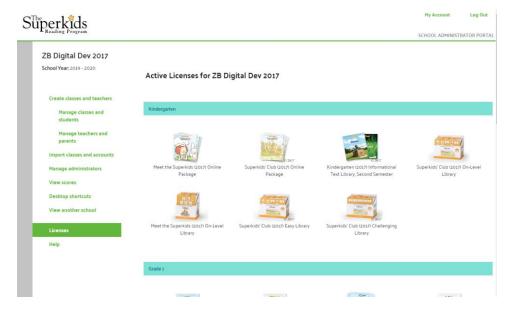

If you do not see the Licenses you need, please contact Customer Experience at <a href="mailto:teachersupport@zaner-bloser.com">teachersupport@zaner-bloser.com</a>.

• If a class is renewed from a previous year, you will only be able to renew them if the licenses are available for the current school year. "Distribution" happens when the class is renewed.

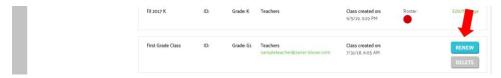

 If you have ADD ON licenses such as Super Smart or technology packages (2015 edition only), you can add those to individual classes on the Edit/Manage Class page.

OR teachers can add these ADD ON licenses from their **Licenses** page in the Teacher Portal:

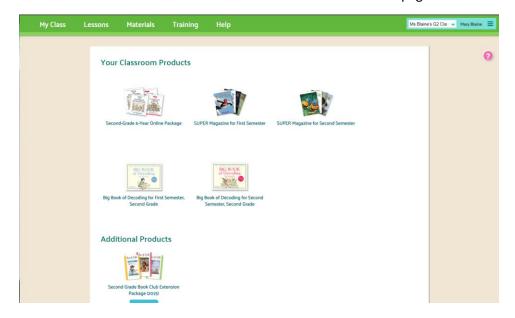

## Superkids Online Fun – the student portal

Superkids Online Fun is where your students will read books, play games, and watch videos throughout the year. There are two ways to set up Superkids Online Fun:

- Desktop shortcut if your students will use Superkids Online Fun on a desktop, laptop, or Chromebook, create a desktop shortcut for one-click access to Superkids Online Fun. The shortcut is a unique URL that you can bookmark in your browser's bookmarks bar, paste into an LMS link, or save to your computer desktop.
  - School admins can create desktop shortcuts from the school admin interface on the
     Desktop Shortcut page. They can configure multiple shortcuts for different classrooms
     at their institution. Each shortcut is its own unique URL that will load Superkids Online
     Fun for the configured classes when it is clicked.

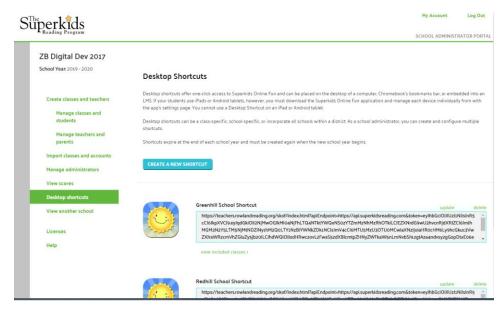

 Teachers can create a desktop shortcut for their own class on the Online Fun page in the Teacher Portal.

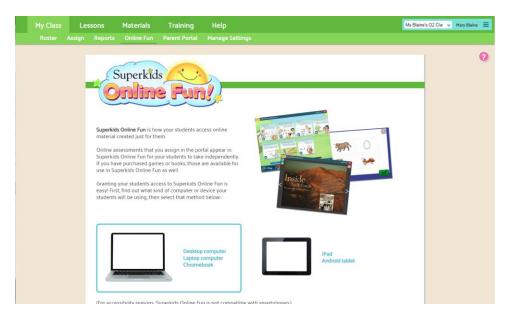

- Online Fun app if your students will use Superkids Online Fun on an iPad or Android device, download the app from the App Store or Google Play store. Search for "Superkids Online Fun" to find the app in the store.
  - On the app's login screen, teachers/parents/school admins can log in with the
    username and password they use to log into the Teacher Portal. The app will remain
    logged in until "log out" is chosen.

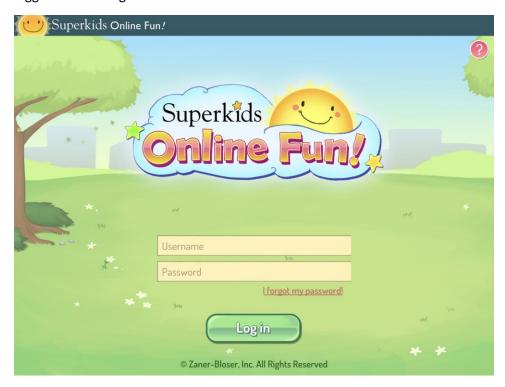

All the classrooms at your school will show in the class list in the app. You can filter this
list to just one classroom by selecting a **Default Class** in the **Settings** area (press the gear
icon to access the Settings area).